## ThePhotoStick Mobile User Guide (iPhone version)

*Published: April 2019 Edition: 2 ThePhotoStick Mobile*

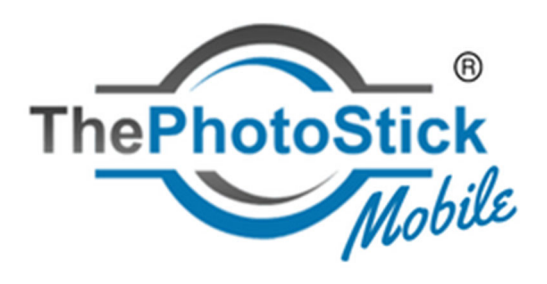

*Copyright © 2014‐2019 ThePhotoStick®. All Rights Reserved.* 

*\*iPhone, The App Store and the Apple logo are registered trademarks of Apple, Inc.* 

# **Table of Contents**

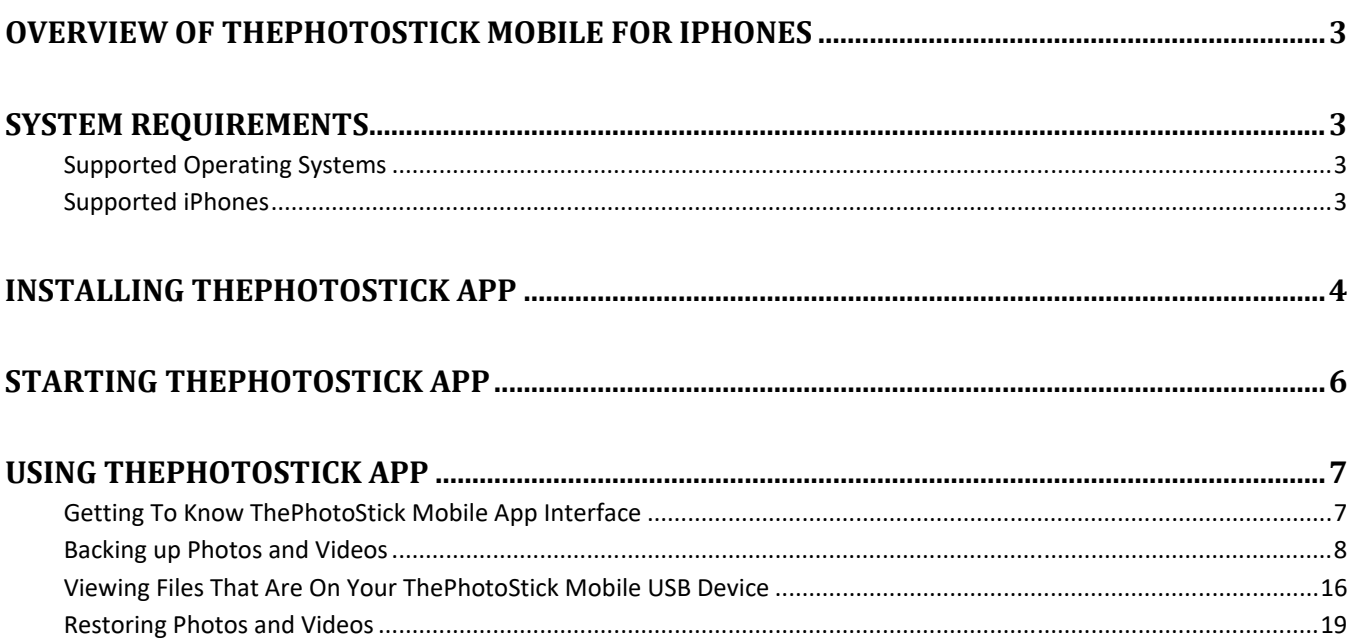

## **Overview of ThePhotoStick Mobile for iPhones**

ThePhotoStick Mobile App works with the ThePhotoStick Mobile USB to easily back up images and videos of your life's precious memories and free up space on your iPhone or iPad. The easy-to-use app will find, organize, back up and then safely remove files to free up valuable storage space on your iPhone or iPad device.

## **System Requirements**

#### *Supported Operating Systems*

Windows XP, Windows Vista, Windows 7, Windows 8, Windows 8.1, and Windows 10. Mac with OS X 10.7 or later.

#### *Supported iPhones*

Requires iOS 11.3 or later. Compatible with iPhone, iPad, and iPod touch.

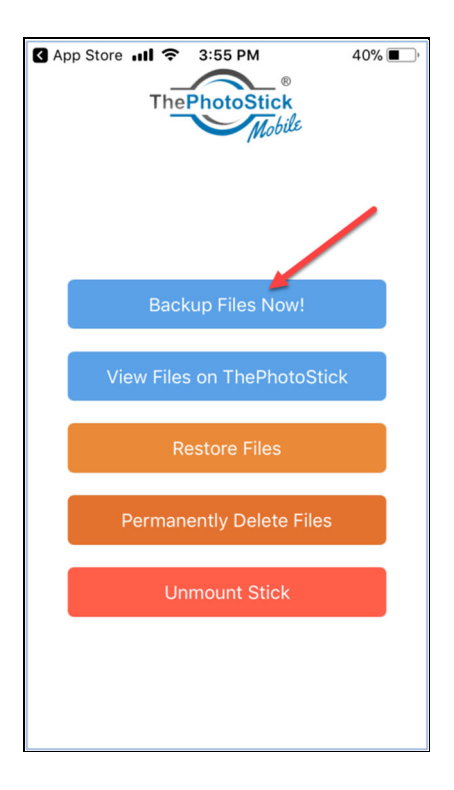

## **Installing ThePhotoStick App**

1. Download the free ThePhotoStick Mobile app from the App Store.

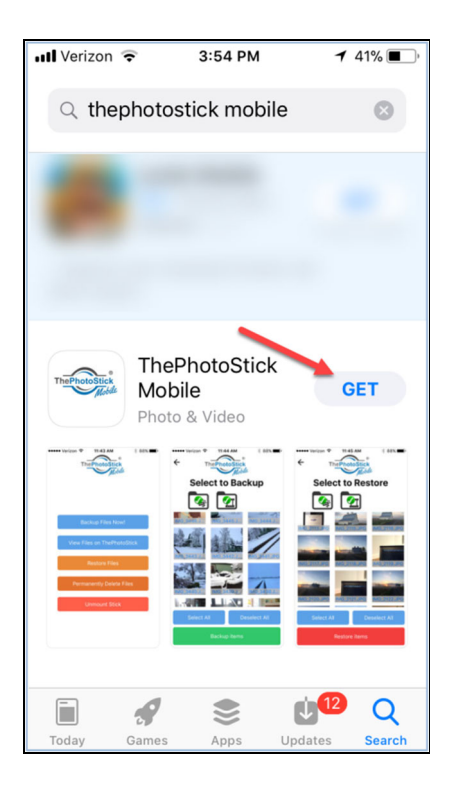

2. Install ThePhotoStick Mobile app.

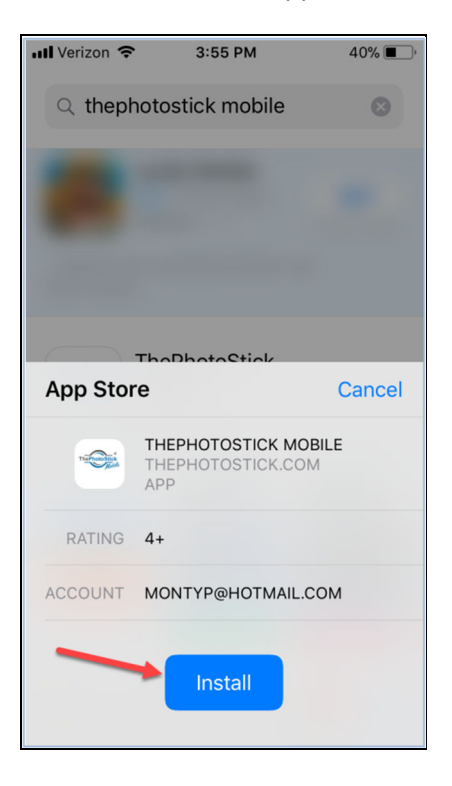

3. Once the install completes, tap "Open" to start the app.

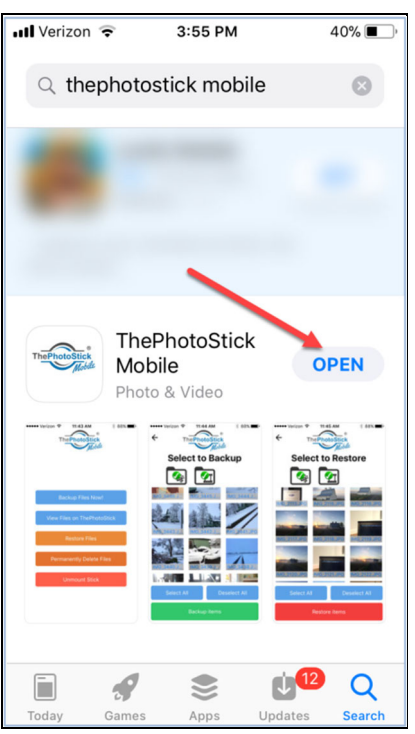

4. ThePhotoStick app will ask for permission to be able to send notifications to you. Tap "Allow" when prompted. NOTE: This will only prompt you the first time you use the app.

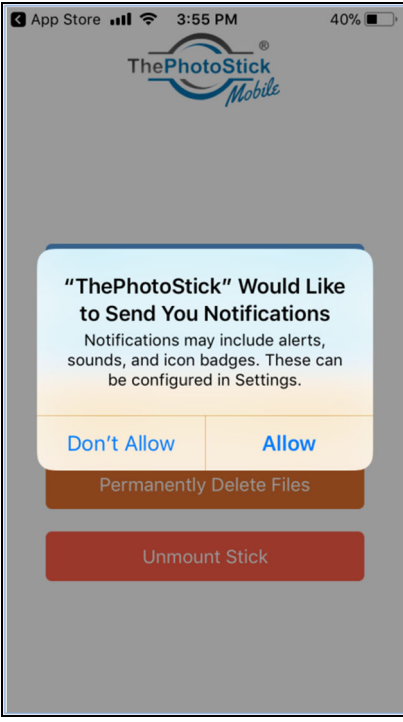

5. You will now be at the main screen:

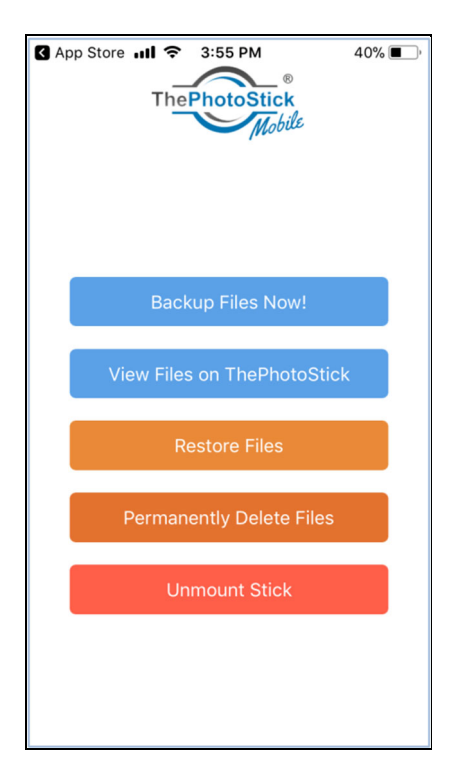

## **Starting ThePhotoStick App**

After you have installed ThePhotoStick Mobile App from the App Store, insert the ThePhotoStick Mobile USB

device into your iPhone or iPad and launch the app (if you have not already done so) by tapping on the ThePhotoStick app shortcut.

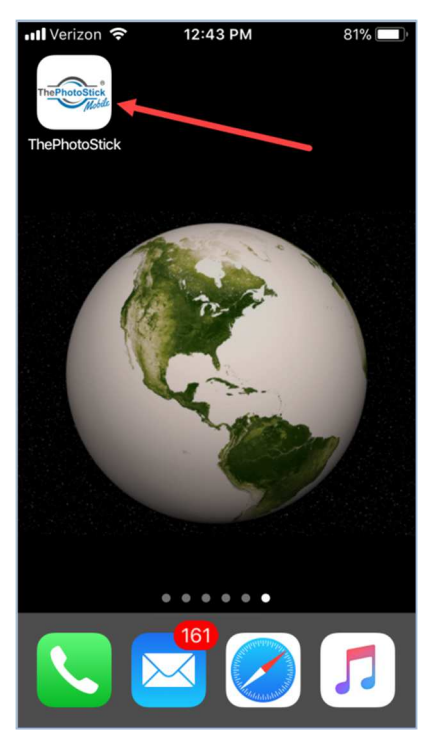

## **Using ThePhotoStick App**

### *Getting To Know ThePhotoStick Mobile App Interface*

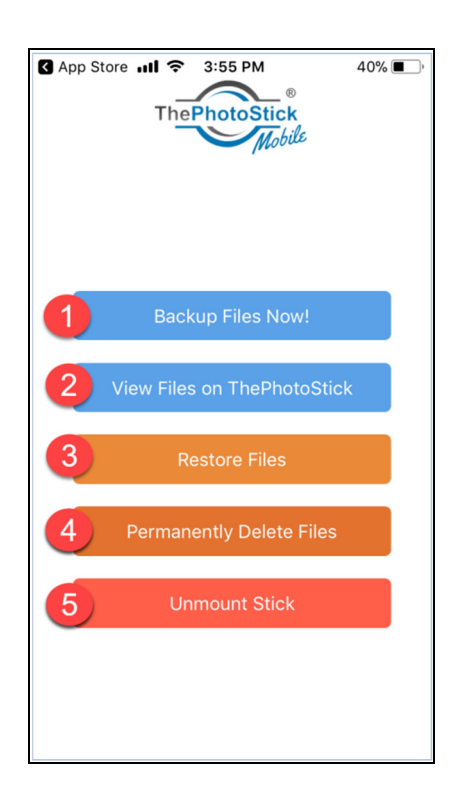

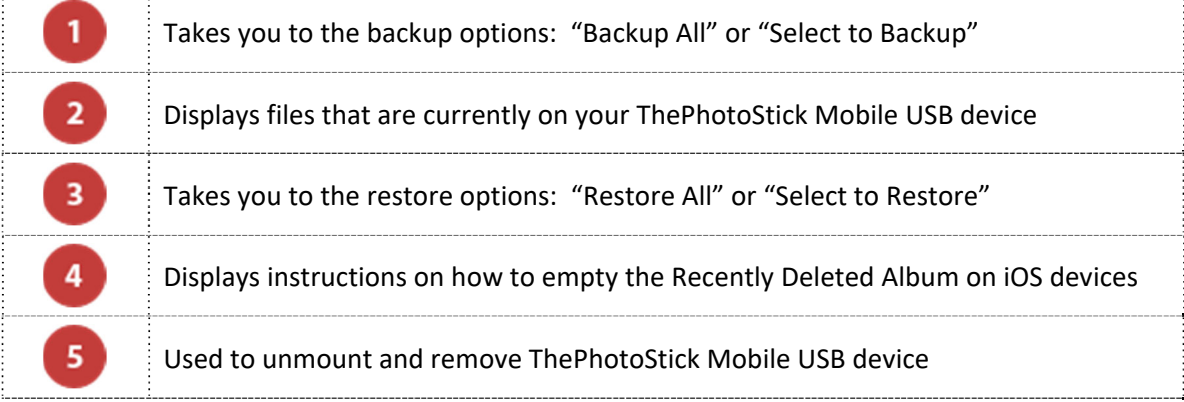

### *Backing up Photos and Videos*

- 1. If the TPS Mobile USB stick is not plugged into your iPhone or iPad, do it now.
- 2. From the main app screen, tap "Backup Files Now!"

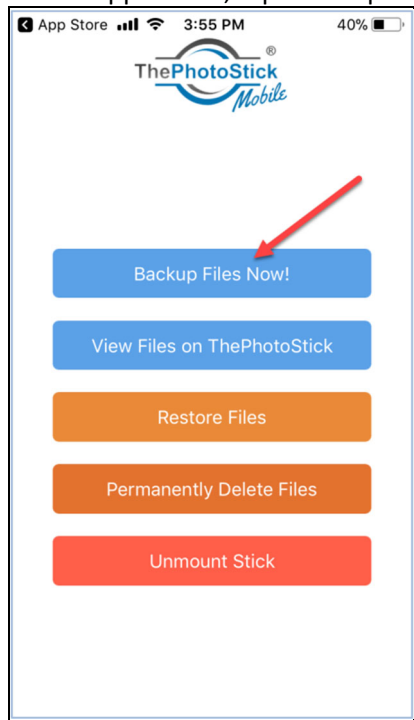

3. From the backup menu, chose either "Backup All" or "Select to Backup".

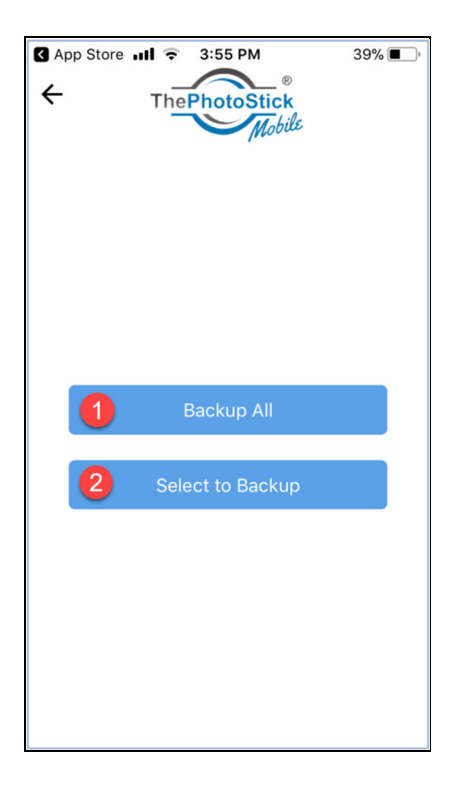

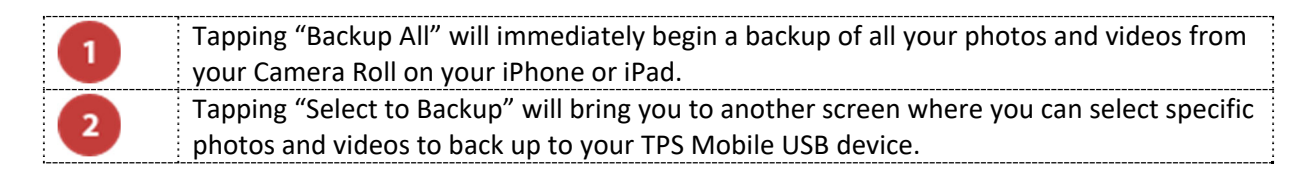

**Important Note:** The first time you run a backup, you will be prompted to allow ThePhotoStick app access to read your photos and videos. TPS Mobile needs permission to access your photos and media so it can save and restore them. Tap "OK" when prompted. If you don't allow these permissions, the app will not run properly and won't be able to backup and restore your photos and videos. You also may need to go back to the main menu and back into "Backup Files Now!" if your photos and videos do not appear. This will only happen the first time running the app and won't be an issue in the future.

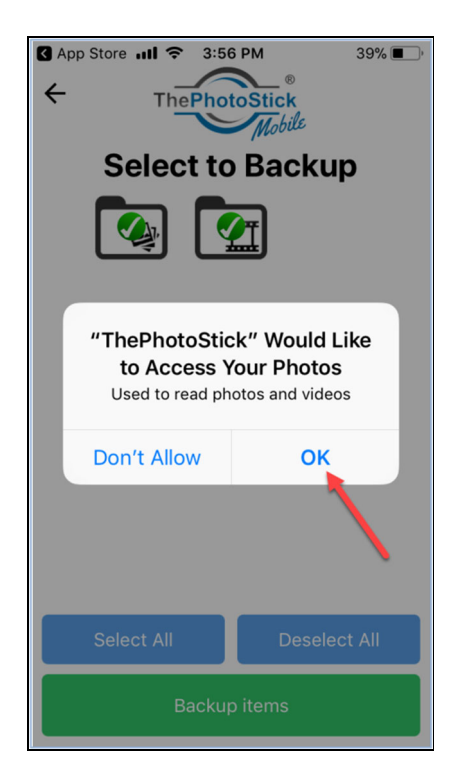

4. If you choose "Select to Backup," you will be taken to the screen where you can select the photos and

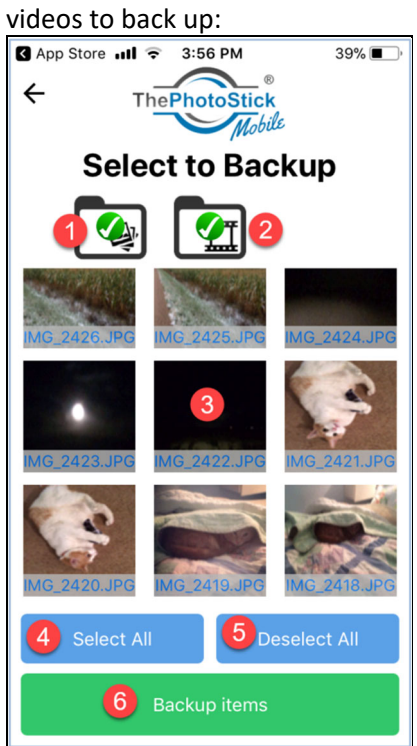

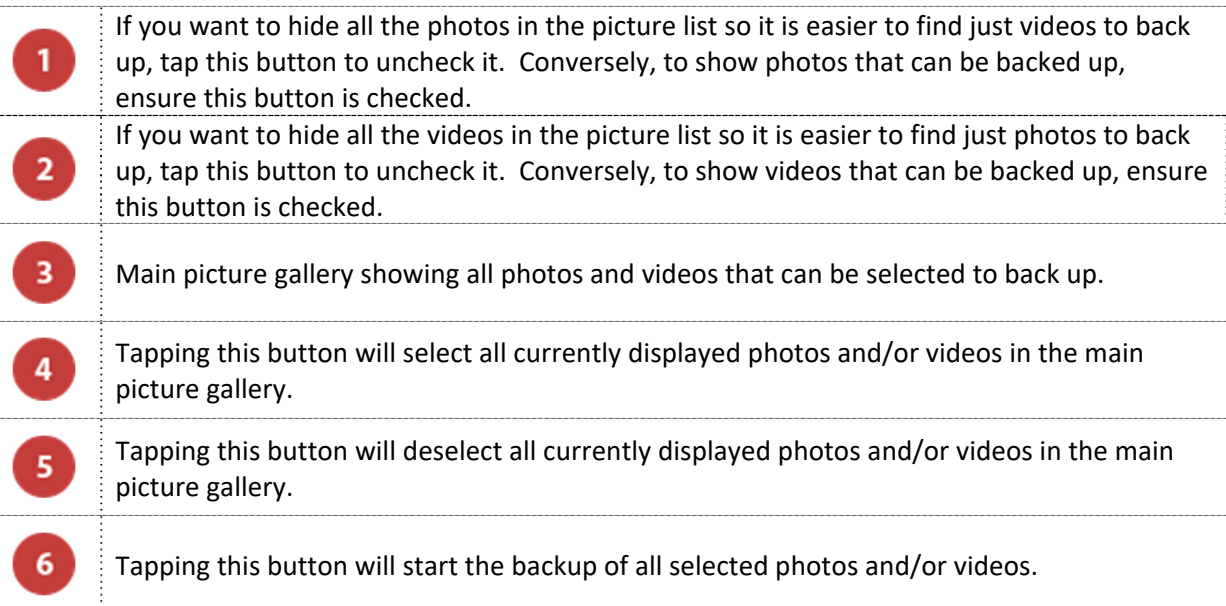

5. Selected photos and videos will have a green check mark on the thumbnail image indicating they are

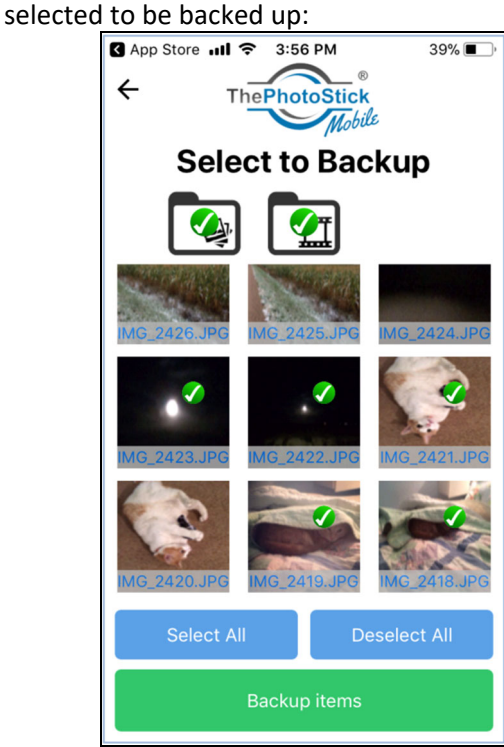

6. Once a backup begins, you will be taken to the running backup screen where you can monitor the progress of the backup:

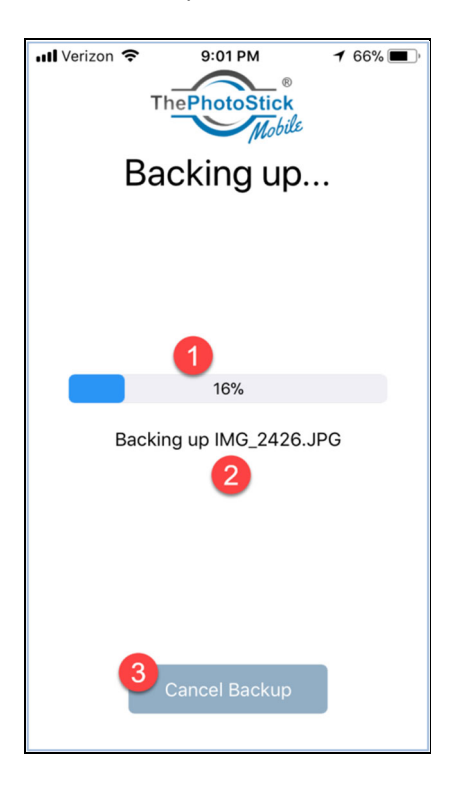

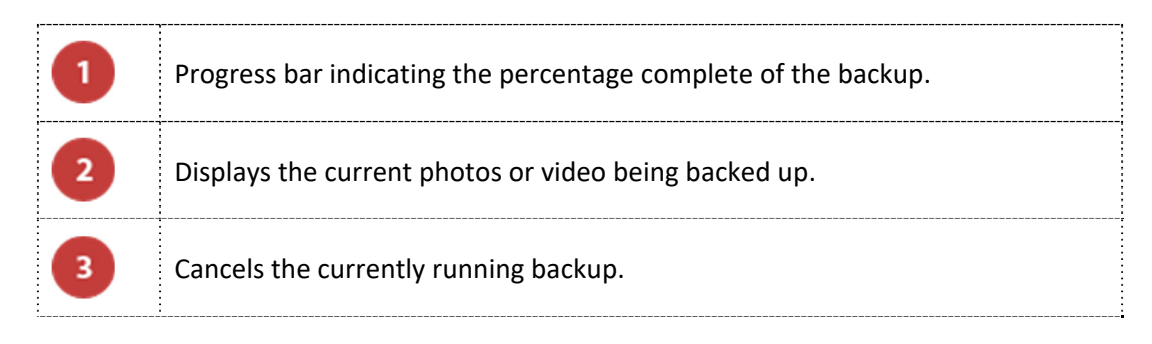

7. Once the backup completes or is canceled by the user, you will see the backup summary status screen:

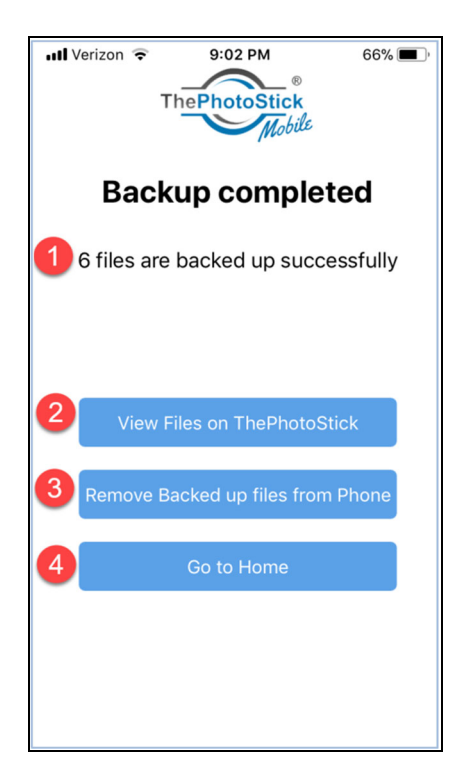

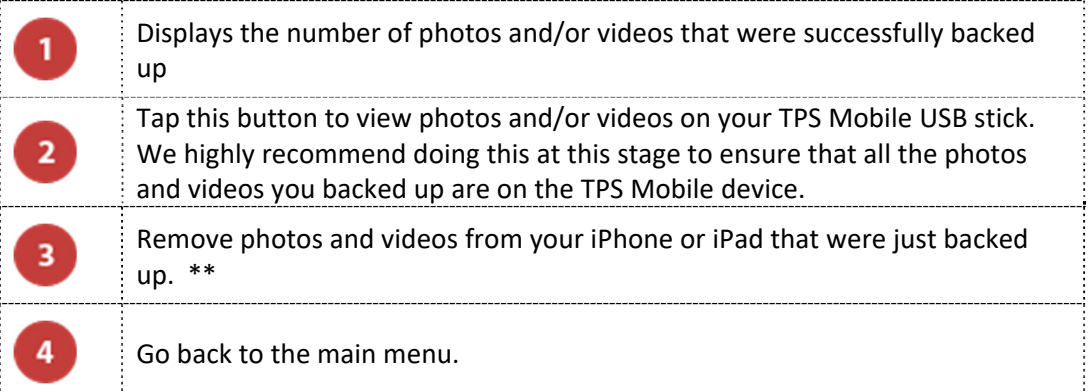

\*\* iPhones and iPads do not permanently remove photos and videos after deleting them. To immediately free up space on your iPhone or iPad, go to Photos, then Albums, then choose the "Recently Deleted" album. Delete the photos and videos in this album to free up space that the deleted photos/videos are using.

8. If you tap the "Remove Backed up files from phone" button, you will be prompted to be sure you want to remove those photos and/or videos from your iPhone or iPad. If you are sure, tap "OK"

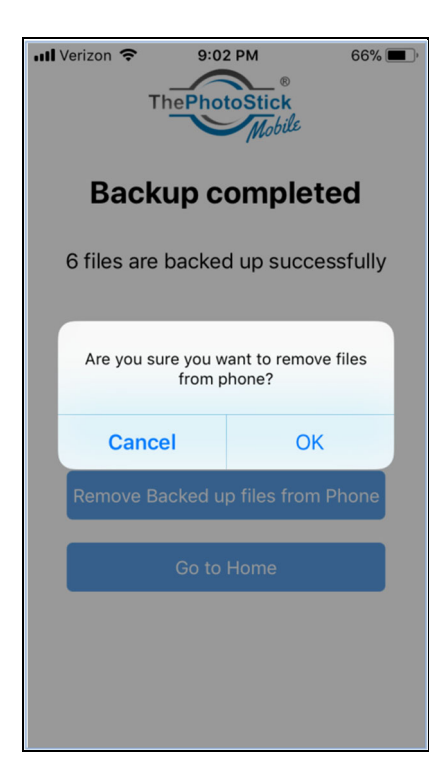

9. You will be asked to confirm again if you want to remove those photos and/or videos by the iOS. If you are sure, tap "Delete."

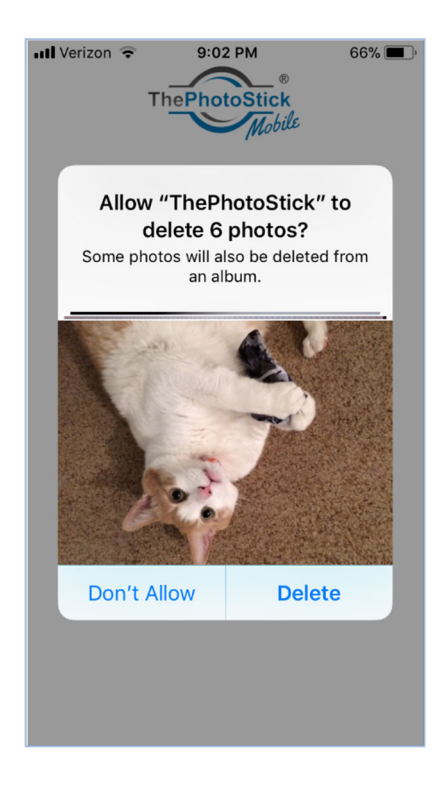

10. Tap "Close" on the removal confirmation pop‐up message when removal is complete.

**Note:** iPhones and iPads do not permanently remove photos and videos after deleting them. To immediately free up space on your iPhone or iPad, go to Photos, then Albums, then choose the "Recently Deleted" album. Delete the photos and videos in this album to free up space that the deleted photos/videos are using. This is not a required step and only needed if you need to free up space immediately on your iPhone or iPad.

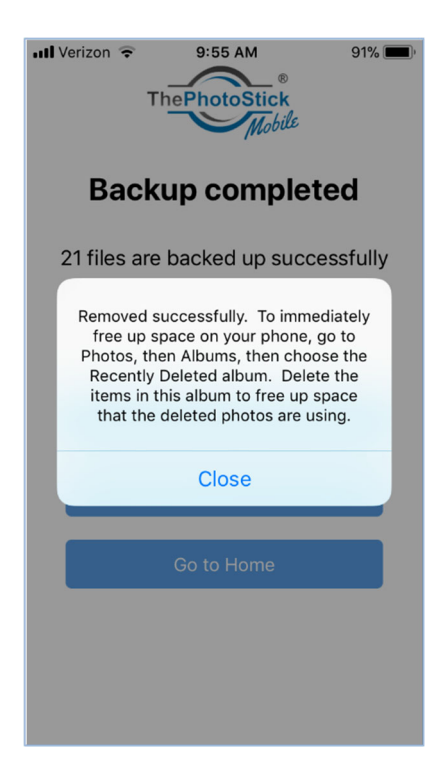

#### *Viewing Files That Are On Your ThePhotoStick Mobile USB Device*

The below steps explain how to view photos and videos from ThePhotoStick Mobile app on your iPhone or iPad. You can also view the photos and videos on your ThePhotoStick Mobile USB device by plugging it into your computer and using the ThePhotoStick Organizer software included on your ThePhotoStick Mobile USB device.

- 1. If the TPS Mobile USB stick is not plugged into your iPhone or iPad, do it now.
- 2. From the main app screen, tap "View Files on ThePhotoStick."

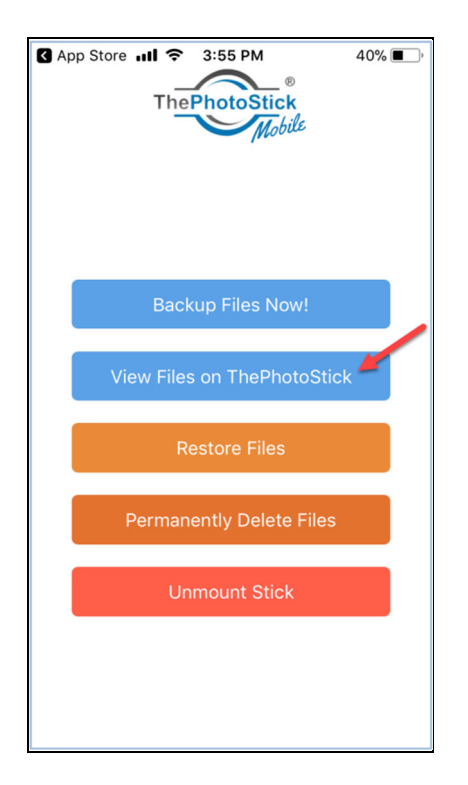

3. Choose where you want to see the Photos or Videos currently stored on your ThePhotoStick USB device.

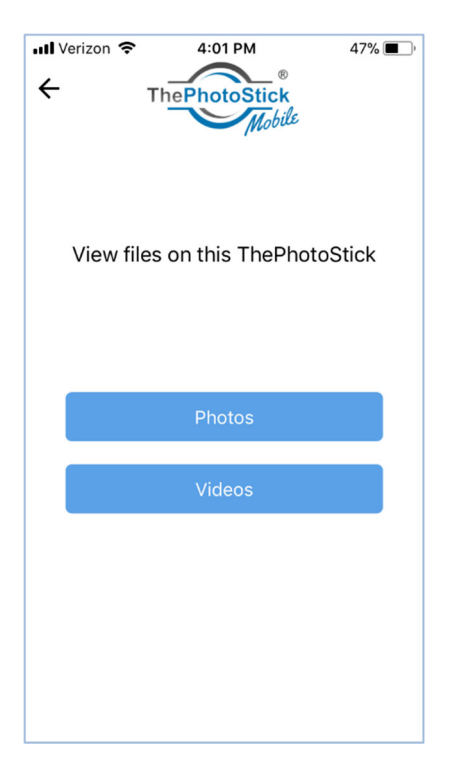

4. View the photos or videos on your ThePhotoStick USB device.

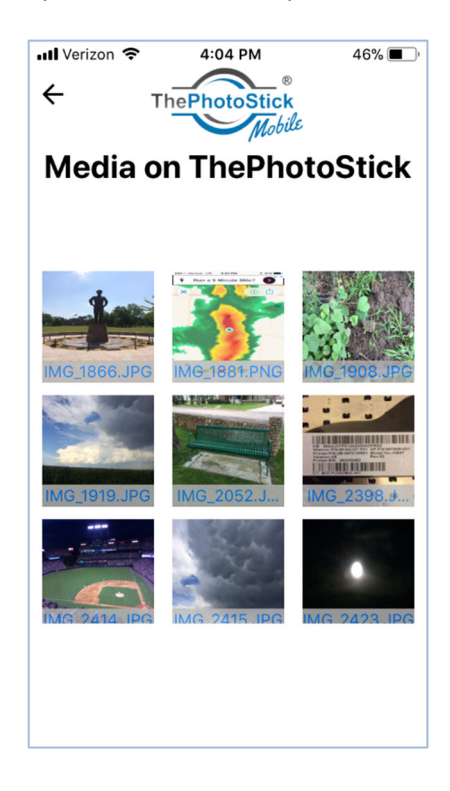

### *Restoring Photos and Videos*

- 1. If the TPS Mobile USB stick is not plugged into your iPhone or iPad, do it now.
- 2. From the main app screen, tap "Restore Files"

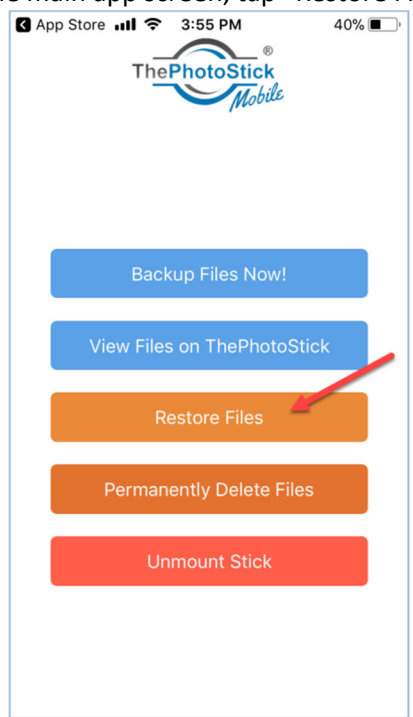

3. From the restore menu, chose either "Restore All" or "Select to Restore."

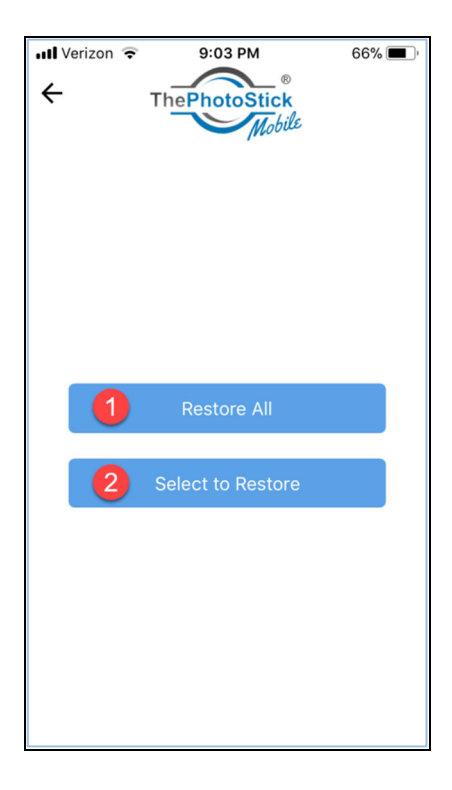

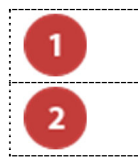

Tapping "Restore All" will immediately begin to copy all of the photos and videos on the TPS Mobile USB device to your iPhone or iPad.

Tapping "Select to Restore" will bring you to another screen where you can select specific photos and videos to restore to your iPhone or iPad.

4. If you choose "Select to Restore," you will be taken to the screen where you can select the photos and videos to be restored to your iPhone or iPad:

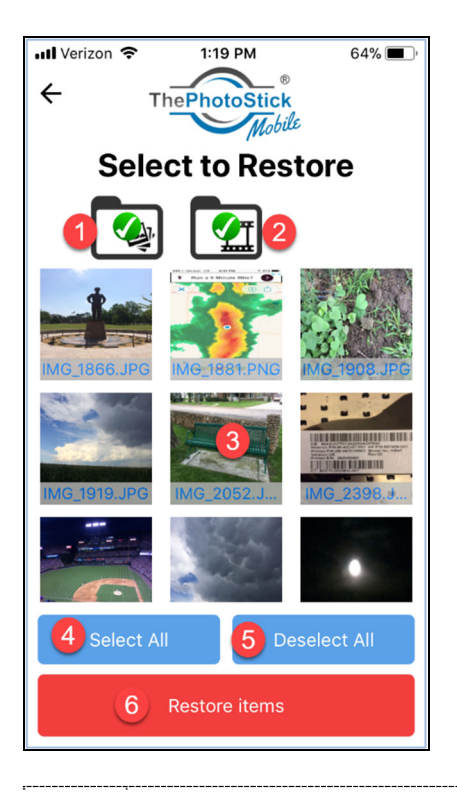

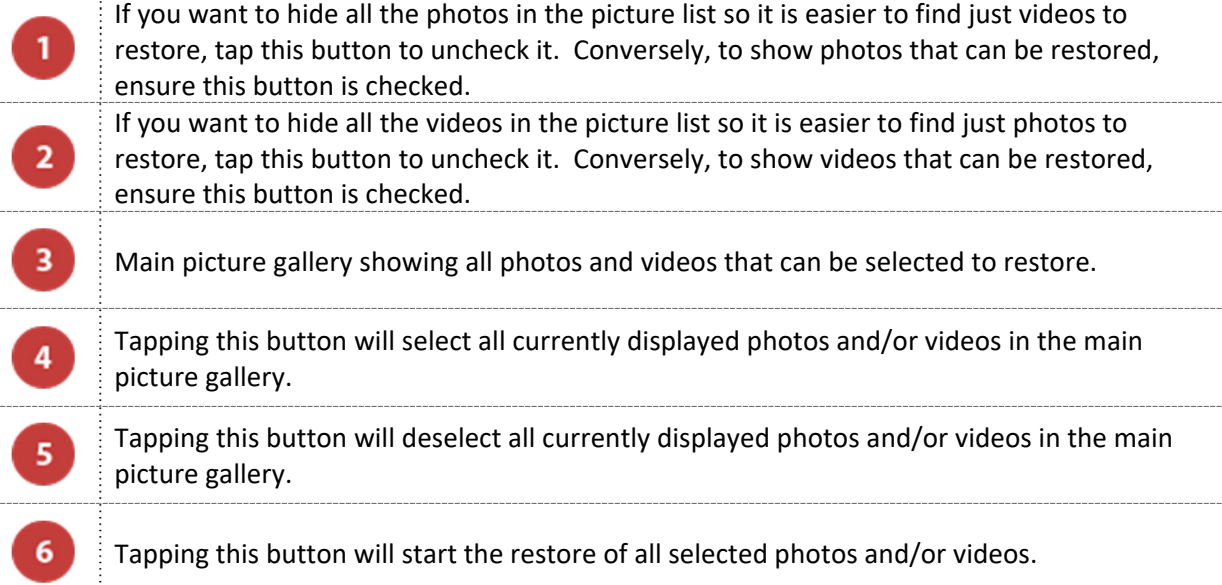

5. Selected photos and videos will have a green check mark on the thumbnail image indicating they are selected to be restored:

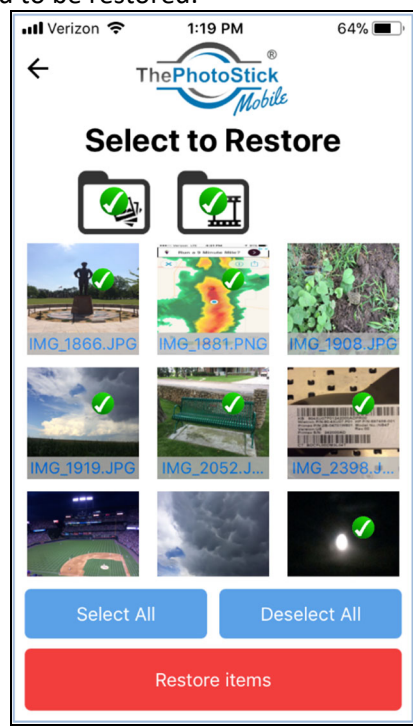

6. Once a restore begins, you will be taken to the running restore screen where you can monitor the progress of the restore:

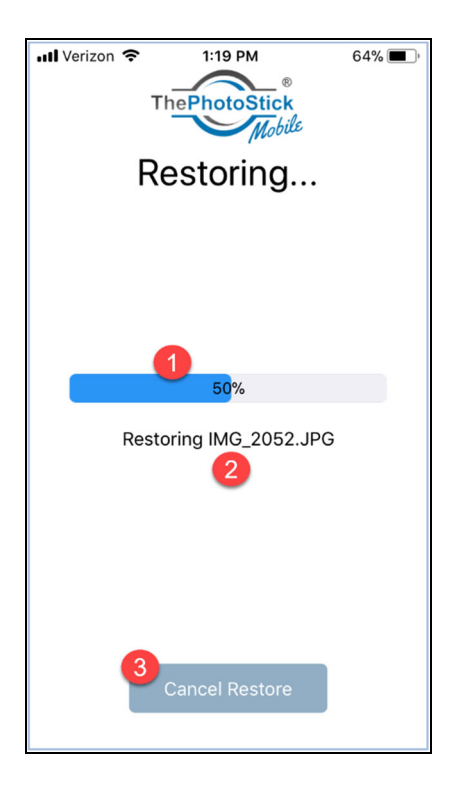

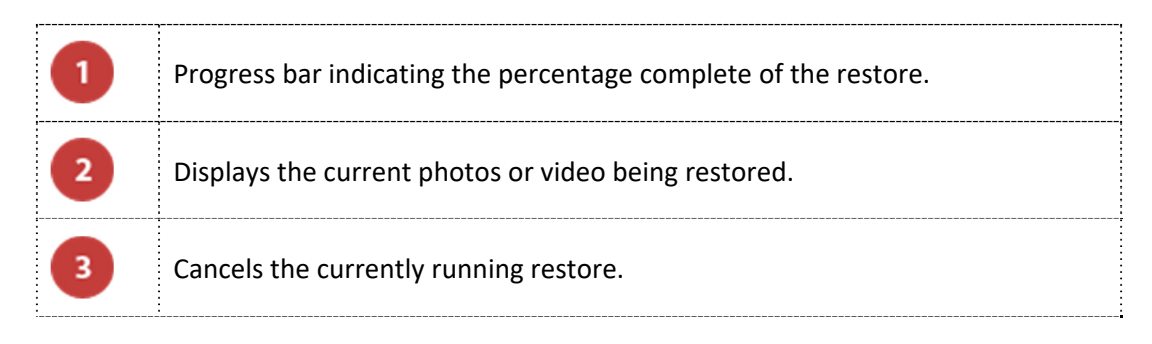

7. Once the restore completes or is canceled by the user, you will see the restore summary status screen:

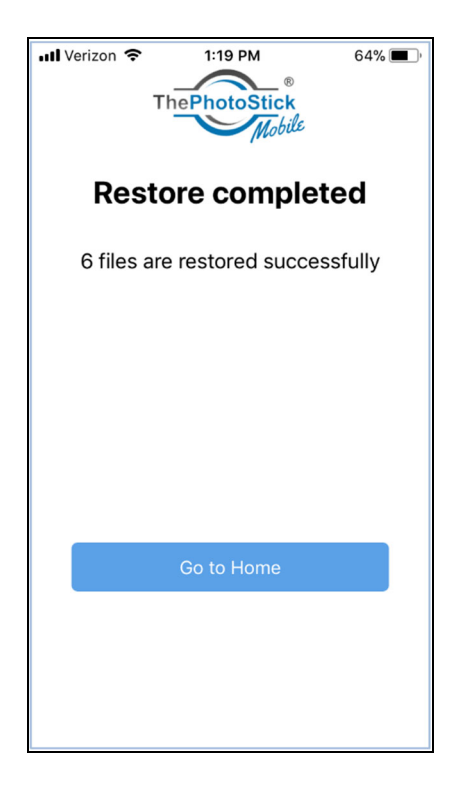